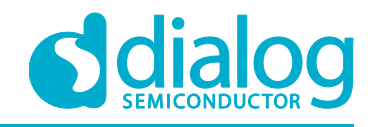

# **User Manual 16200 UART SFlash Downloader UM-WI-014**

<span id="page-0-0"></span>**Abstract**

*This User Manual explains how to setup and use the 16200 UART SFlash Downloader.*

#### **UM-WI-014**

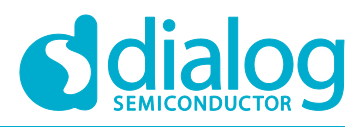

#### **16200 UART SFlash Downloader**

# <span id="page-1-0"></span>**Contents**

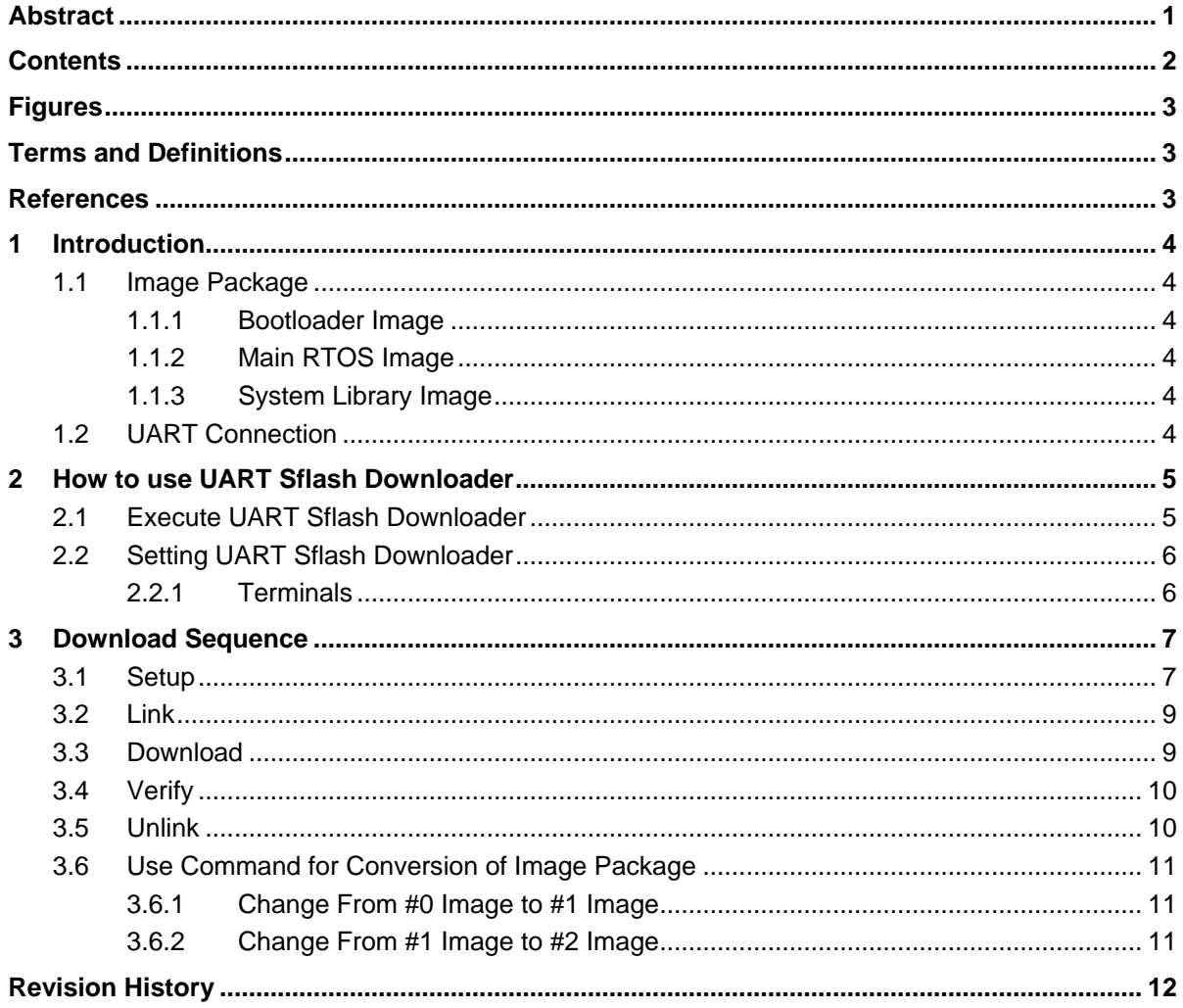

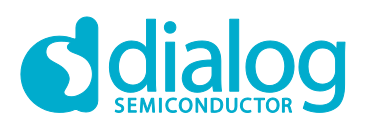

# <span id="page-2-0"></span>**Figures**

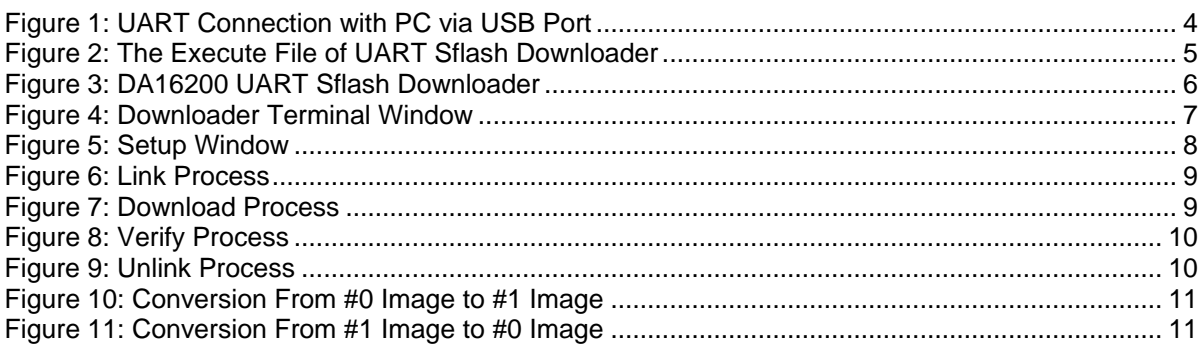

### <span id="page-2-1"></span>**Terms and Definitions**

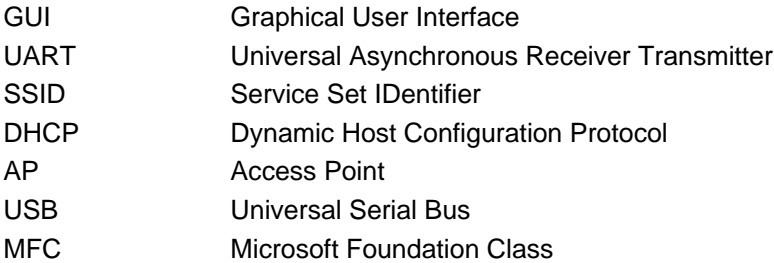

### <span id="page-2-2"></span>**References**

- [1] DA16200, Datasheet, Dialog Semiconductor
- [2] DA16200, SDK Programmer Guide, User Manual, Dialog Semiconductor
- [3] DA16200, EVK User Manual, Dialog Semiconductor
- [4] DA16200, AT Command User Manual, Dialog Semiconductor

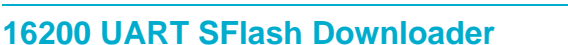

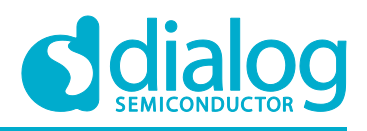

## <span id="page-3-0"></span>**1 Introduction**

The 16200 SFlash UART Downloader is used to write the DA16200 images to the serial flash IC. And can download multiple devices at the same time. The 16200 SFlash UART Downloader can easily download the images with the use of the UART interface of the RS232 port between the DA16200 and PC.

#### <span id="page-3-1"></span>**1.1 Image Package**

The DA16200 image package has three kinds of images. An explanation of each image is given in the following sub-sections.

#### <span id="page-3-2"></span>**1.1.1 Bootloader Image**

The Bootloader image is also known as the second bootloader. This image has the important Sflash memory type info SFDP. This image must be loaded before successfully downloading the other images. The Bootloader image has the following file name convention:

DA16200\_BOOT\_GEN01-01-XXXX-000000\_IS25WP016D.img

#### <span id="page-3-3"></span>**1.1.2 Main RTOS Image**

The Main RTOS image contains RTOS, Wi-Fi libraries, and system/user applications. The following file name convention applies:

● DA16200 RTOS GEN01-XX-YYYY-ZZZZZZ.img

#### <span id="page-3-4"></span>**1.1.3 System Library Image**

This System Library image has system libraries: RF drivers and libs for DPM operation. The following file name convention applies:

● DA16200\_SLIB\_GEN01-XX-YYYY-ZZZZZZ.img

#### <span id="page-3-5"></span>**1.2 UART Connection**

The DA16200 EVB should be connected with a USB port that has a PC-dedicated UART interface known as UART\_TXD, UART\_RXD. See [Figure 1.](#page-3-6)

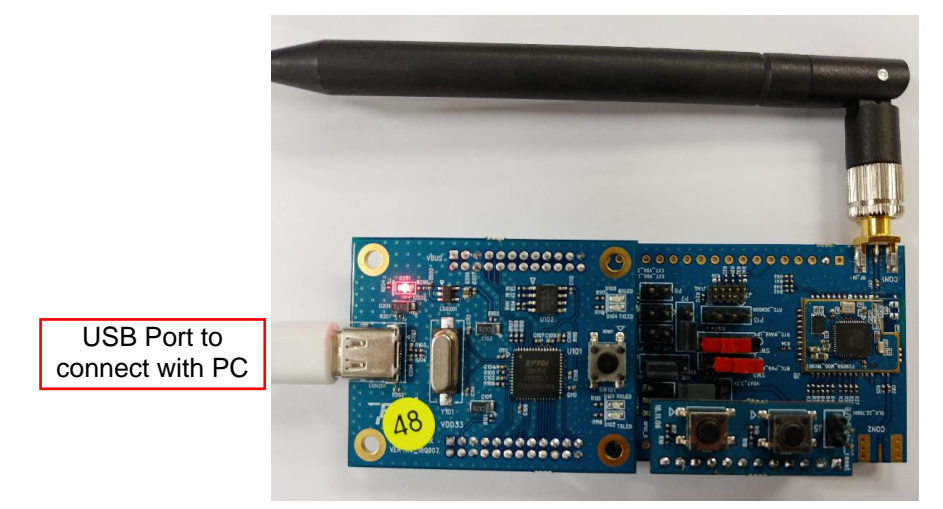

**Figure 1: UART Connection with PC via USB Port**

<span id="page-3-6"></span>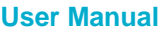

**User Manual Revision 1.3 28-Nov-2019**

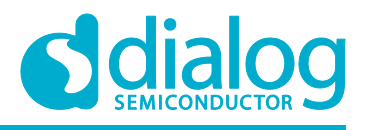

# <span id="page-4-0"></span>**2 How to use UART Sflash Downloader**

#### <span id="page-4-1"></span>**2.1 Execute UART Sflash Downloader**

The executable file of UART Sflash downloader is DIALOG\_MultiLoader.exe. See [Figure 2.](#page-4-2)

- 2 Mbyte Sflash memory If the DA16200 device uses 2 Mbyte Sflash, then script file download\_2M.xml should be used. To use this file, rename the filename as follows: download\_2M.xml  $\rightarrow$  download.xml.
- 4 Mbyte Sflash memory

If the DA16200 device uses 4 Mbyte Sflash, the script file download\_4M.xml should be used. To use this file, rename the filename as follows: download\_4M.xml → download.xml.

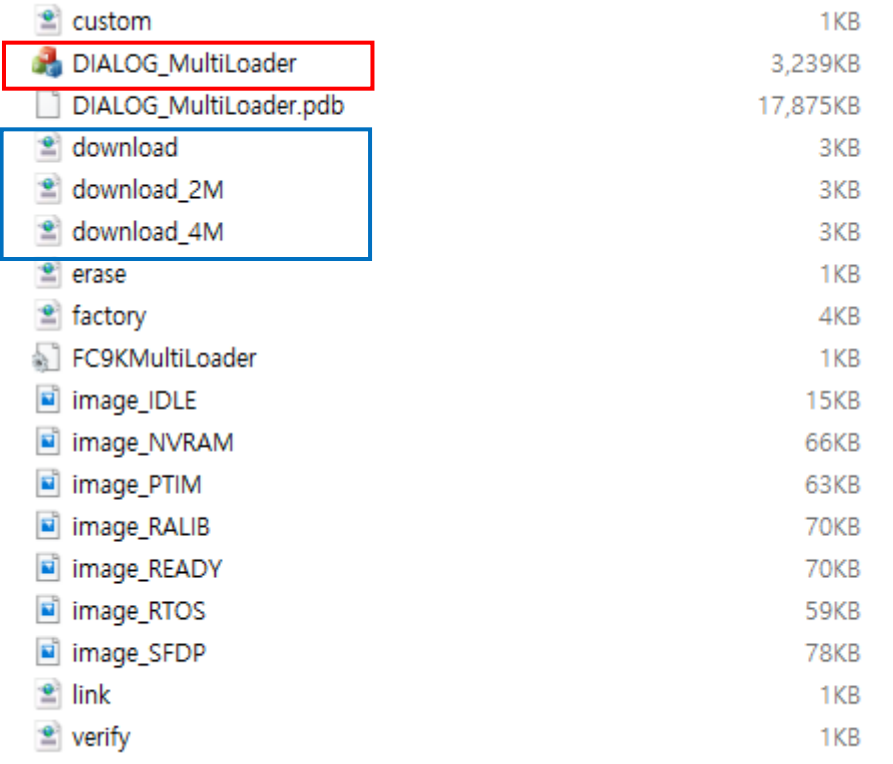

#### <span id="page-4-2"></span>**Figure 2: The Execute File of UART Sflash Downloader**

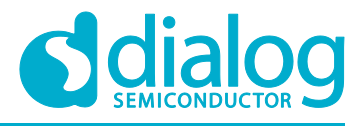

#### <span id="page-5-0"></span>**2.2 Setting UART Sflash Downloader**

The DA16200 UART SFlash Downloader supports up to 16 devices with the use of multiple UART ports at the same time. The terminals show the number of connected UART ports.

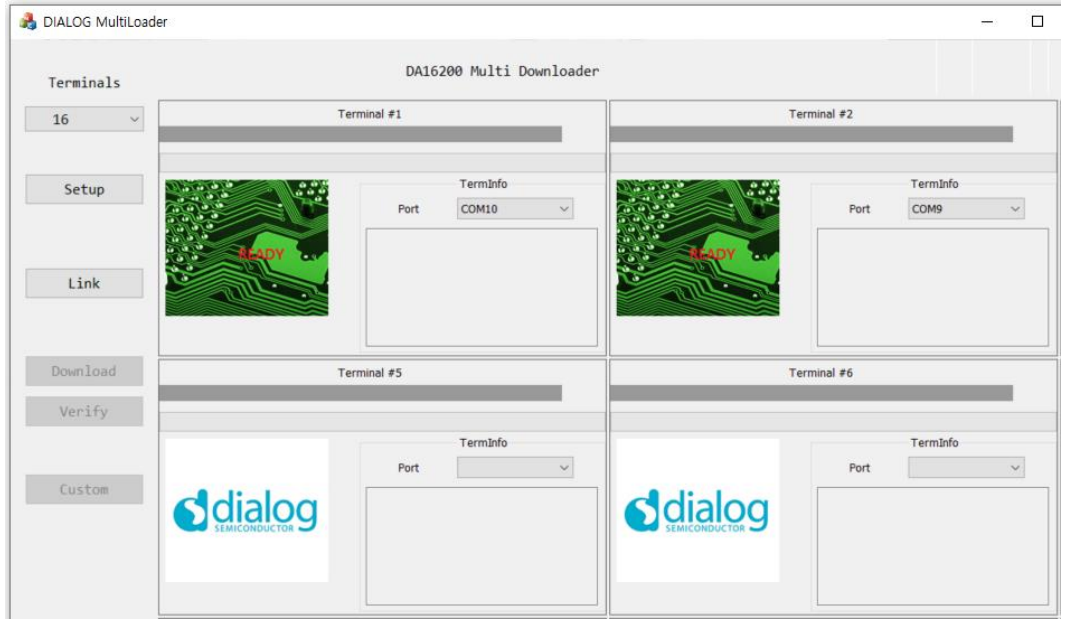

**Figure 3: DA16200 UART Sflash Downloader**

#### <span id="page-5-2"></span><span id="page-5-1"></span>**2.2.1 Terminals**

The terminals are used to connect DA16200 UART consoles. After all terminals are connected, the Multi-SFlash UART downloader automatically aligns the available UART ports and displays each terminal status on an individual terminal window. If the UART console is misaligned, the Multi-SFlash UART downloader will change the UART port to find the correct terminal number. The terminal window consists of several parts as described below.

● Port Button

This process connects the UART port of the corresponding DA16200 target device.

● Colored Status Bar

This bar displays the status of the download process. A blue color indicates a "BUSY" state and means that download is in process. A green color indicates a "SUCCESS" status and means that the download has successfully completed. A red color indicates an "ERROR" status and means that the download failed. A gray color indicates a "Not Connect" status. The UART port is not connected.

● Progress Bar

Progress Bar displays the transmission status of Ymodem.

● Picture

Picture displays the UART connection status and the Ymodem transmission steps. An IDLE image tells that the UART port is disconnected. A READY image tells that the UART port is connected. The Picture displays BOOT, RTOS, RALIB, PTIM, and NVRAM images according to the Ymodem transmission file.

● Text Control

The Text Control displays the UART connection status and console output on the screen.

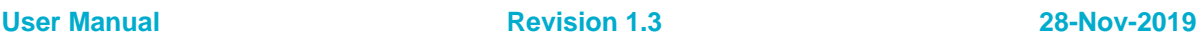

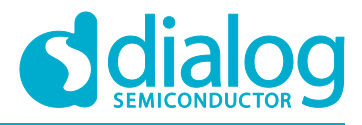

Each terminal window creates a log file of the console. The log filename is "Term #" in Postfix.

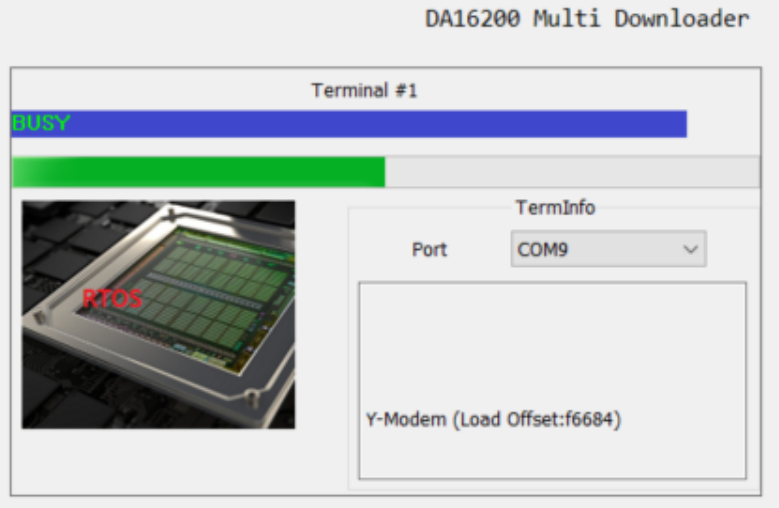

**Figure 4: Downloader Terminal Window**

### <span id="page-6-2"></span><span id="page-6-0"></span>**3 Download Sequence**

SFlash download is done in the following sequence:

- Setup
- Link
- Download
- **Verify**
- Unlink

#### <span id="page-6-1"></span>**3.1 Setup**

The Setup process configures a UART port for the console and images to be loaded. In the configuration of the Console UART, set the Baud rate to 230400 Baud, Data length to 8bit, Parity to none, Stop bit to 1bit, and Flow control to none.

DA16200 UART Sflash downloader tool can download 2 image packages in simultaneously.

To set up the first image package downloading, it is required to select three images at SFLSH  $#0$ window in [Figure 5.](#page-7-0)

● BootLoader: DA16xxx\_ueboot\_XXXXX.img

The BootLoader includes the Sflash type information of the SFlash parameters. The bootloader can be used both the first and second image package, so download is only required one time.

● RTOS: DA16xxx\_RTOS\_XXXXXX.img

The Main image that includes "RTOS" and applications in the first image package.

● RaLIB: DA16xxx\_slib\_tim\_XXXXX.img

The System Library image that includes RF drivers, and DPM relevant libraries in the first image package.

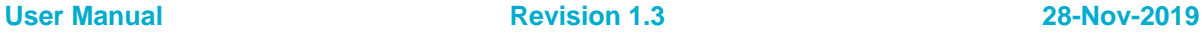

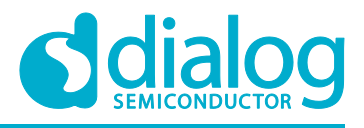

To set up the download of the second image package, it is required to select two images at the SFLSH \_#1 image window. See [Figure 5.](#page-7-0)

● RTOS: DA16xxx\_RTOS\_icv.img

The Main image that includes "RTOS" and applications for the second image package.

● RaLIB: DA16xxx\_slib\_tim\_icv.img

The System Library image that includes RF drivers, and DPM relevant libraries for the second image package.

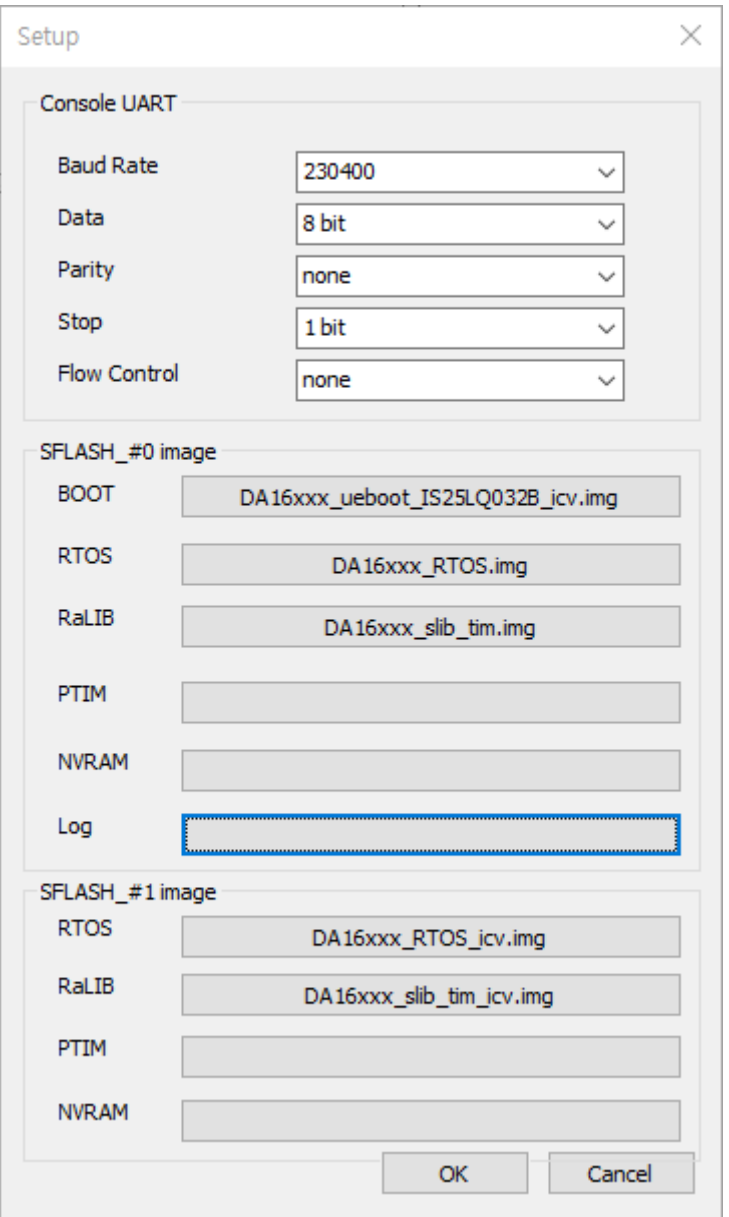

<span id="page-7-0"></span>**Figure 5: Setup Window**

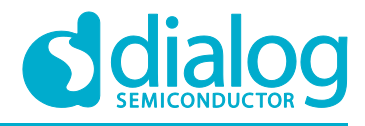

#### <span id="page-8-0"></span>**3.2 Link**

Link process links SFlash parameters of the SFDP file before SFlash is downloaded.

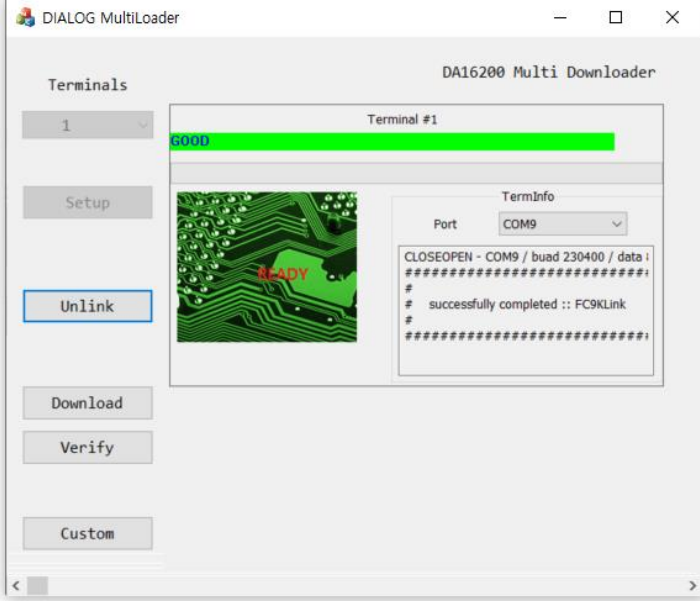

**Figure 6: Link Process**

#### <span id="page-8-2"></span><span id="page-8-1"></span>**3.3 Download**

This process downloads images.

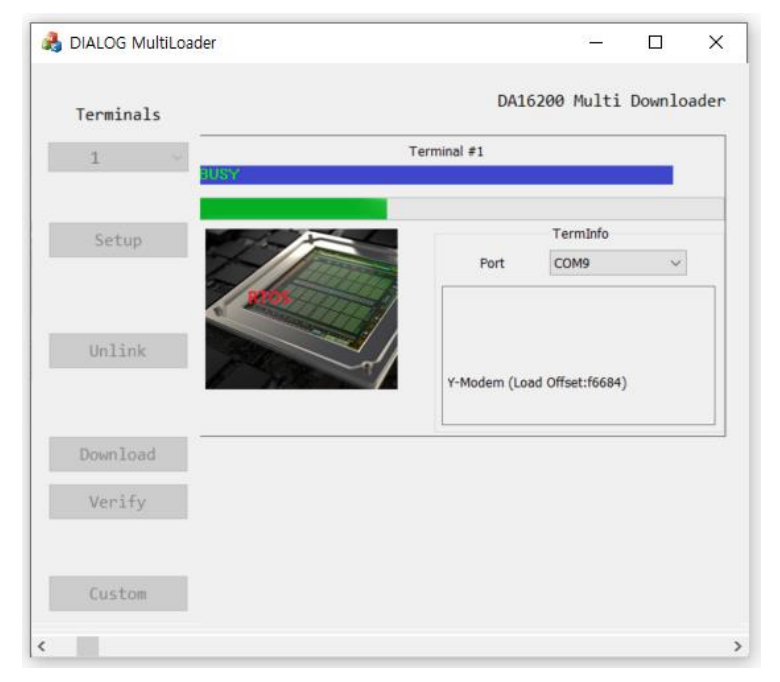

**Figure 7: Download Process**

<span id="page-8-3"></span>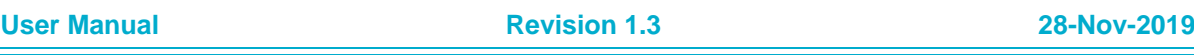

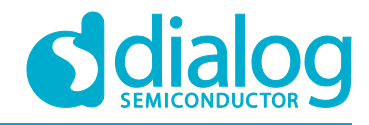

#### <span id="page-9-0"></span>**3.4 Verify**

The Verify process verifies if the loaded images operate correctly.

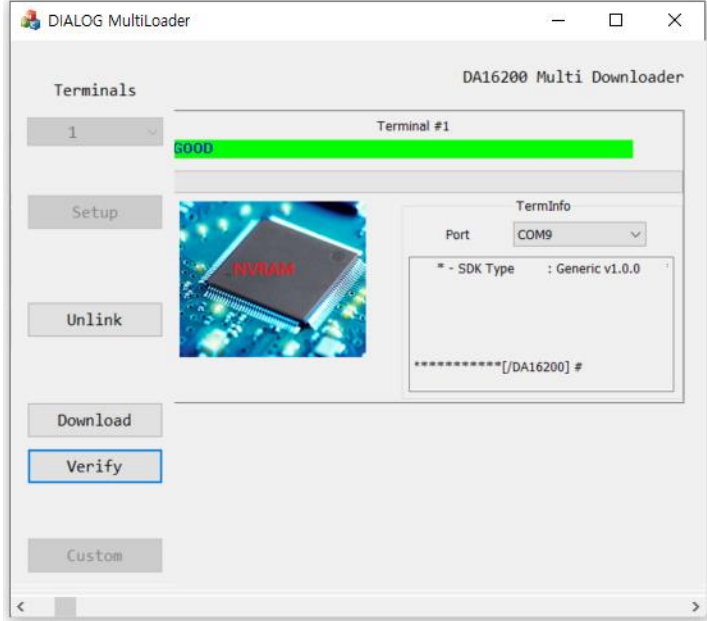

#### **Figure 8: Verify Process**

#### <span id="page-9-2"></span><span id="page-9-1"></span>**3.5 Unlink**

Unlink process unlinks SFlash memory information of SFDP after SFlash is downloaded.

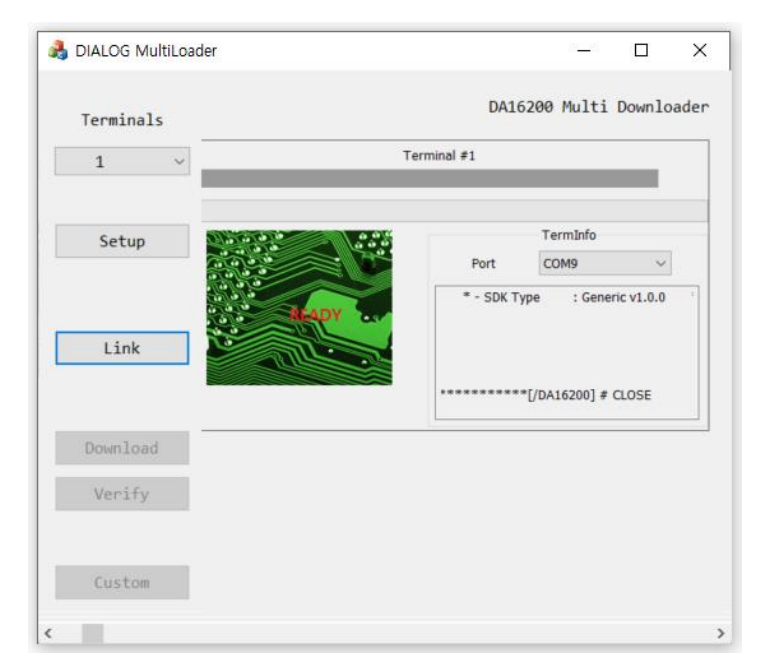

**Figure 9: Unlink Process**

<span id="page-9-3"></span>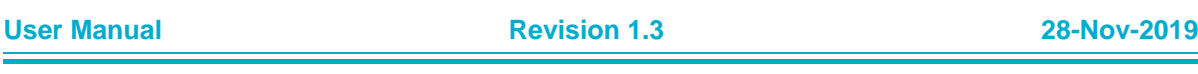

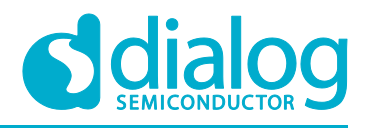

#### <span id="page-10-0"></span>**3.6 Use Command for Conversion of Image Package**

The command to change between #0 image and #1 image package is given in the following subsections.

#### <span id="page-10-1"></span>**3.6.1 Change From #0 Image to #1 Image**

- boot\_idx 0: command to change from #0 image to #1 image
- reboot: command to reboot the system

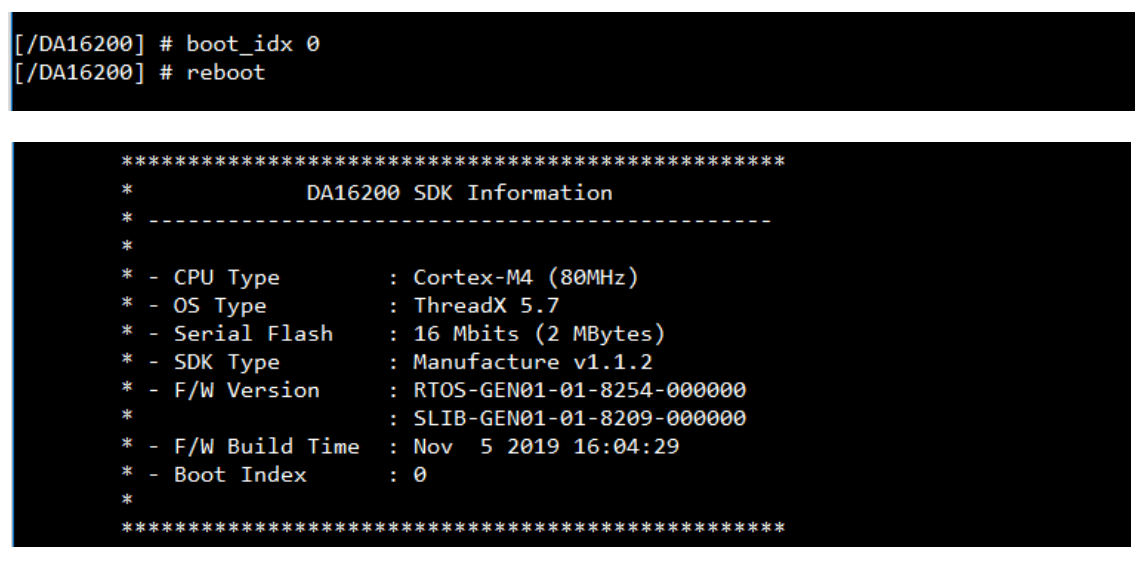

**Figure 10: Conversion From #0 Image to #1 Image**

#### <span id="page-10-3"></span><span id="page-10-2"></span>**3.6.2 Change From #1 Image to #2 Image**

- boot idx 1: command to change from #1 image to #0 image
- reboot: command to reboot system

| $\lceil$ /DA16200] # boot idx 1 |                                             |
|---------------------------------|---------------------------------------------|
| $[}/DA16200]$ # reboot          |                                             |
|                                 |                                             |
|                                 |                                             |
|                                 |                                             |
| *                               | DA16200 SDK Information                     |
|                                 |                                             |
| Ж                               |                                             |
|                                 | * - CPU Type : Cortex-M4 (80MHz)            |
| $* - OS Type$ : ThreadX 5.7     |                                             |
|                                 | * - Serial Flash : 16 Mbits (2 MBytes)      |
| $*$ - SDK Type : Generic v1.1.2 |                                             |
|                                 | * - F/W Version : RTOS-GEN01-01-8254-000000 |
| *                               | : SLIB-GEN01-01-8209-000000                 |
|                                 | $*$ - F/W Build Time : Nov 5 2019 16:19:11  |
| $*$ - Boot Index : 1            |                                             |
| ж                               |                                             |
|                                 |                                             |

**Figure 11: Conversion From #1 Image to #0 Image**

<span id="page-10-4"></span>**User Manual Revision 1.3 28-Nov-2019**

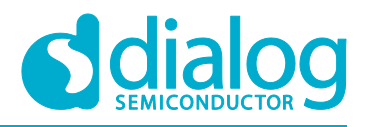

# <span id="page-11-0"></span>**Revision History**

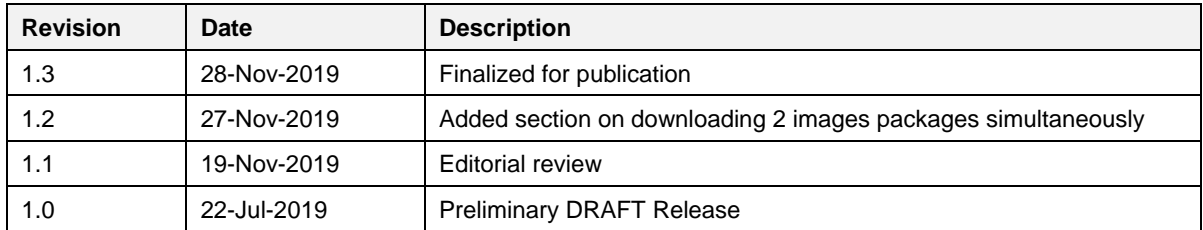

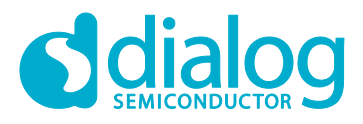

#### **Status Definitions**

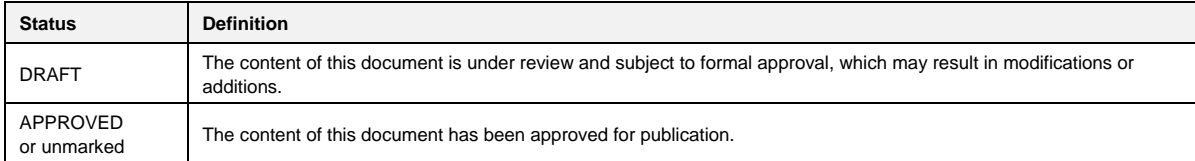

#### **Disclaimer**

Unless otherwise agreed in writing, the Dialog Semiconductor products (and any associated software) referred to in this document are not designed, authorized or warranted to be suitable for use in life support, life-critical or safety-critical systems or equipment, nor in applications where failure or malfunction of a Dialog Semiconductor product (or associated software) can reasonably be expected to result in personal injury, death or severe property or environmental damage. Dialog Semiconductor and its suppliers accept no liability for inclusion and/or use of Dialog Semiconductor products (and any associated software) in such equipment or applications and therefore such inclusion and/or use is at the customer's own risk.

Information in this document is believed to be accurate and reliable. However, Dialog Semiconductor does not give any representations or warranties, express or implied, as to the accuracy or completeness of such information. Dialog Semiconductor furthermore takes no responsibility whatsoever for the content in this document if provided by any information source outside of Dialog Semiconductor.

Dialog Semiconductor reserves the right to change without notice the information published in this document, including, without limitation, the specification and the design of the related semiconductor products, software and applications. Notwithstanding the foregoing, for any automotive grade version of the device, Dialog Semiconductor reserves the right to change the information published in this document, including, without limitation, the specification and the design of the related semiconductor products, software and applications, in accordance with its standard automotive change notification process.

Applications, software, and semiconductor products described in this document are for illustrative purposes only. Dialog Semiconductor makes no representation or warranty that such applications, software and semiconductor products will be suitable for the specified use without further testing or modification. Unless otherwise agreed in writing, such testing or modification is the sole responsibility of the customer and Dialog Semiconductor excludes all liability in this respect.

Nothing in this document may be construed as a license for customer to use the Dialog Semiconductor products, software and applications referred to in this document. Such license must be separately sought by customer with Dialog Semiconductor.

All use of Dialog Semiconductor products, software and applications referred to in this document is subject to Dialog Semiconductor's Standard [Terms and Conditions of Sale,](http://www.dialog-semiconductor.com/standard-terms-and-conditions) available on the company website [\(www.dialog-semiconductor.com\)](http://www.dialog-semiconductor.com/) unless otherwise stated.

Dialog, Dialog Semiconductor and the Dialog logo are trademarks of Dialog Semiconductor Plc or its subsidiaries. All other product or service names and marks are the property of their respective owners.

© 2020 Dialog Semiconductor. All rights reserved

# **Contacting Dialog Semiconductor**

United Kingdom (Headquarters) *Dialog Semiconductor (UK) LTD*

Phone: +44 1793 757700 **Germany** 

*Dialog Semiconductor GmbH* Phone: +49 7021 805-0

The Netherlands

*Dialog Semiconductor B.V.* Phone: +31 73 640 8822

Email: enquiry@diasemi.com

#### North America

*Dialog Semiconductor Inc.* Phone: +1 408 845 8500

#### Japan

*Dialog Semiconductor K. K.* Phone: +81 3 5769 5100 Taiwan *Dialog Semiconductor Taiwan* Phone: +886 281 786 222

#### Web site:

www.dialog-semiconductor.com

#### Hong Kong

Korea

*Dialog Semiconductor Hong Kong* Phone: +852 2607 4271

*Dialog Semiconductor Korea* Phone: +82 2 3469 8200

China (Shenzhen)

*Dialog Semiconductor China* Phone: +86 755 2981 3669

#### China (Shanghai) *Dialog Semiconductor China* Phone: +86 21 5424 9058

**User Manual Revision 1.3 28-Nov-2019**